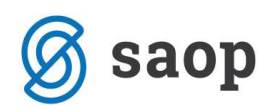

# Knjiženje izdanih računov iz modula Fakturiranje glede na način plačila

V navodilih, ki sledijo obravnavamo tematiko priprave temeljnice izdanih računov, ki smo jih fakturirali v modulu Fakturiranje. Glede na izbiro načina plačila imamo dve možnosti:

- 1. izdani račun plačan s plačilno kartico in
- 2. izdani račun plačan z gotovino.

## 1. Izdani račun plačan s kartico

V kolikor govorimo o izdanem računu, ki ga je kupec poravnal s plačilno kartico lahko v modulu Fakturiranje uredimo nastavitve ( v točki 1.1. navodilo za ureditev nastavitve) tako, da program pripravi dodaten par vknjižb s katerimi zapiramo terjatev do kupca in preknjižimo terjatev na terjatev do kartic, tako kot ponazarja primer na »T« kontih v nadaljevanju:

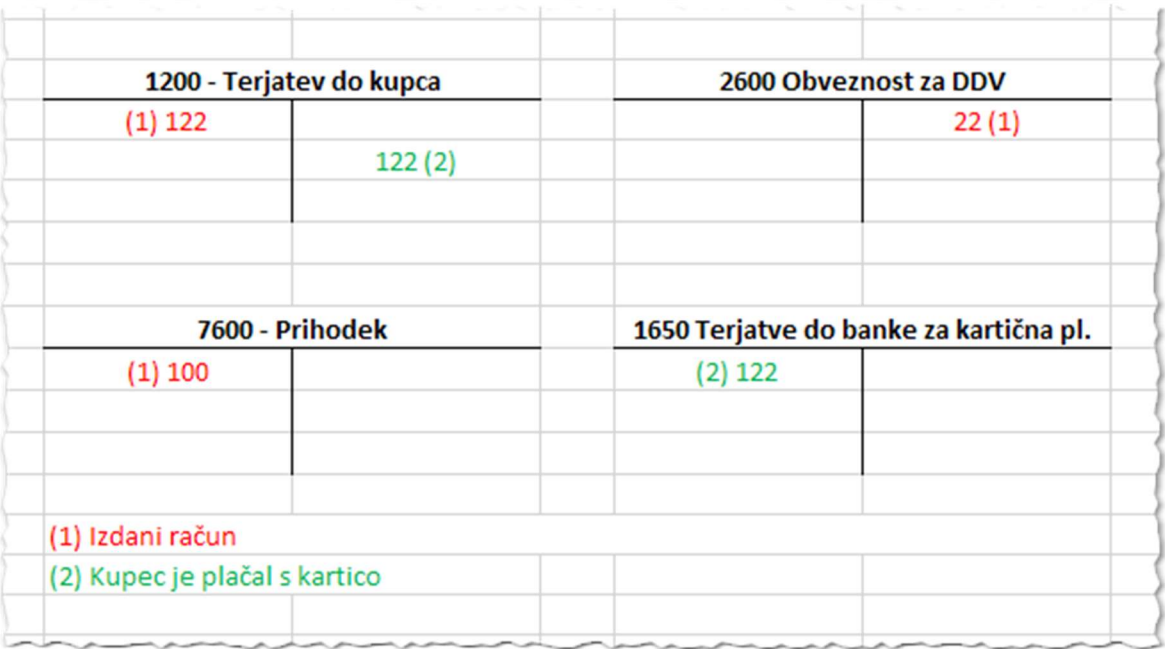

Slika 1: Ponazoritev knjiženja izdanega računa plačanega s kartico.

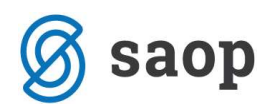

### 1.1. Nastavitve na Načinu plačila

V kolikor želimo pripravo dodatnega para vknjižb je potrebno v modulu *Fakturiranje* urediti nastavitev v Šifranti / Ostali šifranti / Načini plačil, kjer na načinu plačila povemo na kateri konto se bo terjatev preknjižila.

|               |                | Saop Šifranti - Podjetje - Trgovina na debelo in drobno |                      |         | П  |    | ×         |
|---------------|----------------|---------------------------------------------------------|----------------------|---------|----|----|-----------|
| Načini plačil |                |                                                         | 蝙                    | ⇔<br>Ē. | P. | Rg | $\bullet$ |
| Šifra         |                |                                                         | Q 50 - 区 Vsi zapisi  |         | è  | 凶  | 嘐         |
| ▼ Šifra       | Naziv          | Vrsta blagajniškega prejemka Tip načina plačila         |                      | Konto   |    |    | ^         |
| 10            | Gotovina       | 001-prejemki splošno                                    | G - gotovina         | 1000    |    |    |           |
|               | <b>Maestro</b> |                                                         | K - plačilna kartica | 1650    |    |    |           |
| 1001          | Gotovina - SIT |                                                         | G - gotovina         |         |    |    |           |
| 12            | Čeki           | 001-prejemki splošno                                    | $D - \check{c}ek$    | 1654    |    |    |           |
|               |                |                                                         |                      |         |    |    |           |
|               |                |                                                         |                      |         |    |    |           |

Slika 2: Šifrant načinov plačil.

Odpremo nov način plačila ali dopolnimo obstoječega.

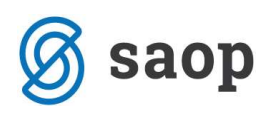

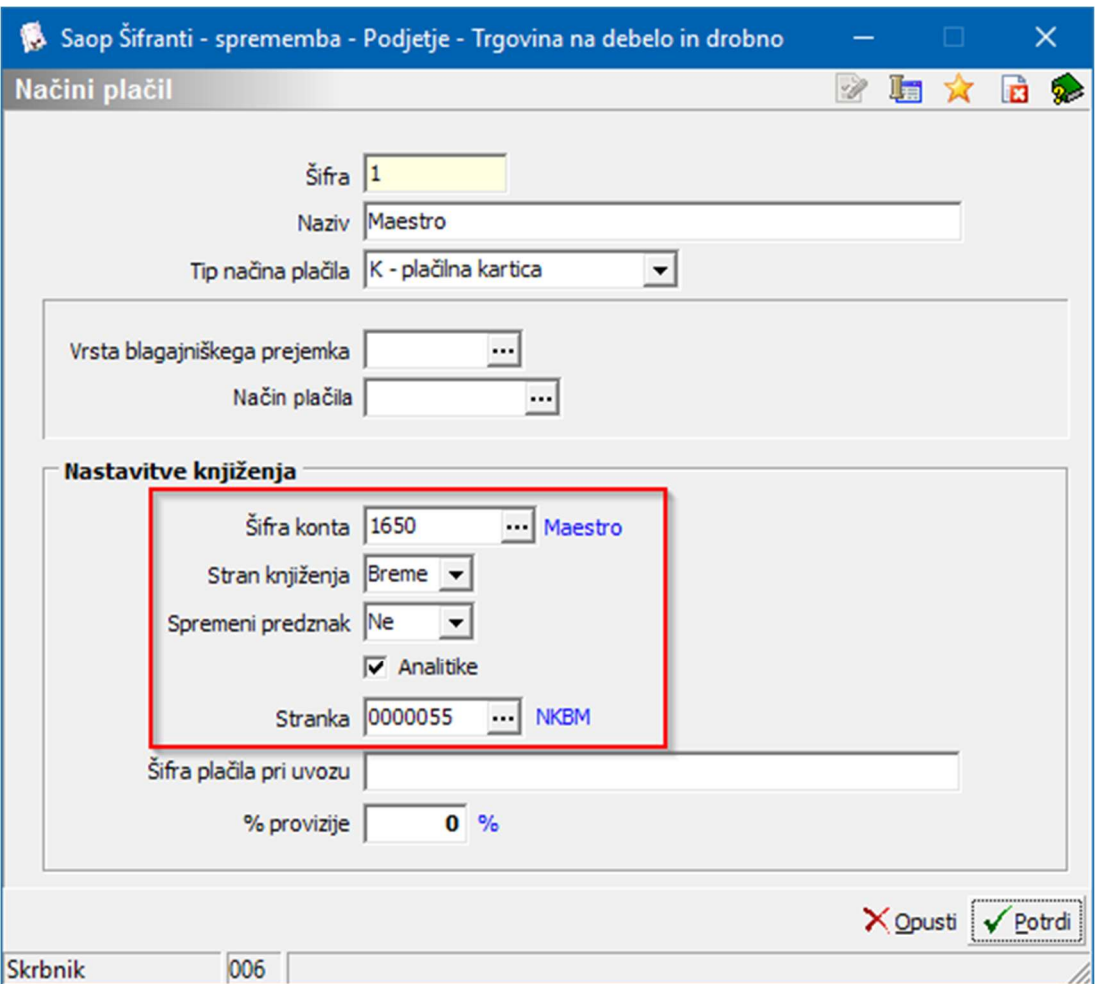

Slika 3: Primer vnosa kartičnega načina plačila.

- · Šifra vnesemo poljubno šifro. Pri plačilu s karticami se priporoča, da se odpre toliko različnih šifer kolikor imamo različnih načinov knjiženja v knjigovodstvu in sicer glede na vrsto kartice in glede na banko, ki nam bo sredstva nakazala.
- Naziv vnesemo naziv iz katerega je razvidno za katero kartico gre, da bo fakturist med vnesenimi šiframi lažje prepoznal iz izbral ustrezno.
- **Tip načina plačila** v našem primeru izberemo  $K = K$ artična plačila.
- Polji Vrsta blagajniškega prejemka in Način plačila ne izpolnjujemo, ker za plačila s karticami ni potrebno pripraviti prejemka v blagajno, saj so tovrstne transakcije po elektronski poti že avtorizirane pri banki preko POS terminala in je SLIP že dokazilo, da je plačilo izvršeno.

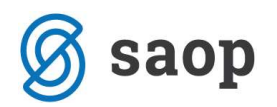

Nastavitve za knjiženje - v tem delu določimo konto na katerega se po preknjižba zgodila.

- Šifra konta iz kontnega plana izberemo šifro konta na katerega bomo preknjižili terjatev. Konto naj bo nastavljen kot saldakontni konto, da bomo v glavni knjigi lažje spremljali odprte postavke za tovrstna plačila.
- **Stran knjiženja** terjatev za kartice se knjiži v Breme.
- Sprememba predznaka pri tovrstnih knjižbah Ni spremembe predznaka.
- Analitike označimo, da se analitike prenašajo.
- **Stranka** obvezno vpišemo stranko banke od katere terjamo denar za kartična plačila.

#### POMEMBNO!

Iste nastavitve za knjiženje uporablja tudi modul Trgovina na drobno, zato moramo pri urejanju in spreminjanju nastavitev biti pozorni, da ne porušimo nastavitve za knjiženje dnevnega izkupička iz maloprodaje.

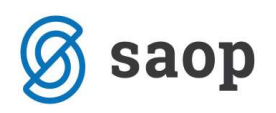

### 1.2. Izstavitev računa

Račun pripravimo po ustaljenem postopku. Izpolnimo zavihek Splošno, Analitike, Vrstice,…

Na zavihku Naslovi označimo, da gre za Gotovinsko prodajo, saj se po Zakonu o davčnem potrjevanju kartična plačila smatrajo kot gotovinsko plačila. Ko račun **Potrdimo** program odpre okno za izbiro Načina plačila. Na tem mestu izberemo ustrezno Kartično plačilo – v našem primeru »Maestro«.

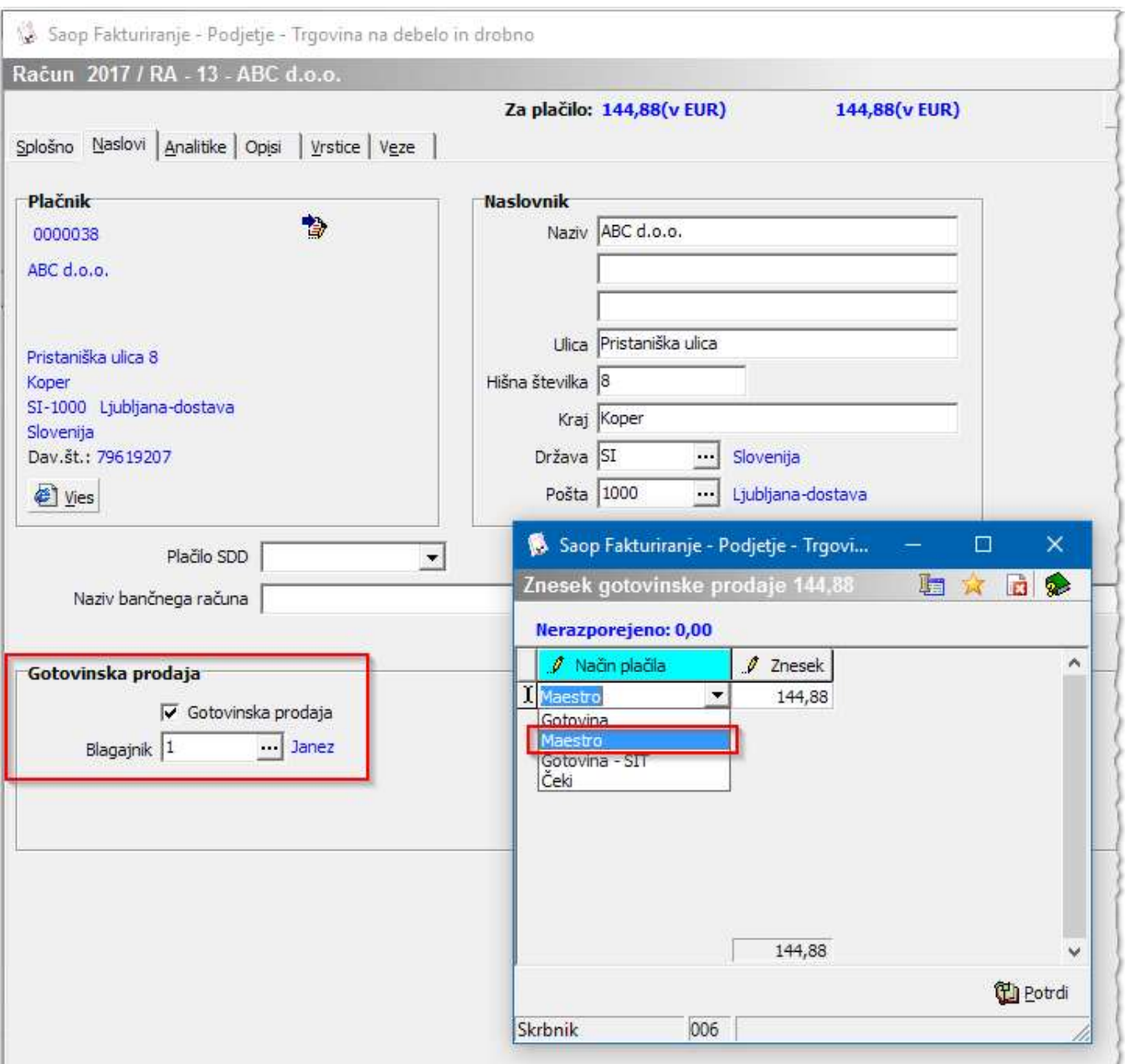

Slika 4: Vnos načina plačila.

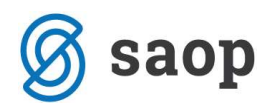

Tako pripravljen račun natisnemo. V kolikor uporabljamo standardno predlogo računa iCentra se na samem računu tudi izpiše izbrani način plačila, v našem primeru plačilo s kartico »Maestro«. Poleg računa eno kopijo slipa, ki jo pripravi POS terminal damo kupcu kot dokazilo, da je račun plačal s kartico, drugo kopijo slipa pa pripnemo na kopijo računa za naše računovodstvo.

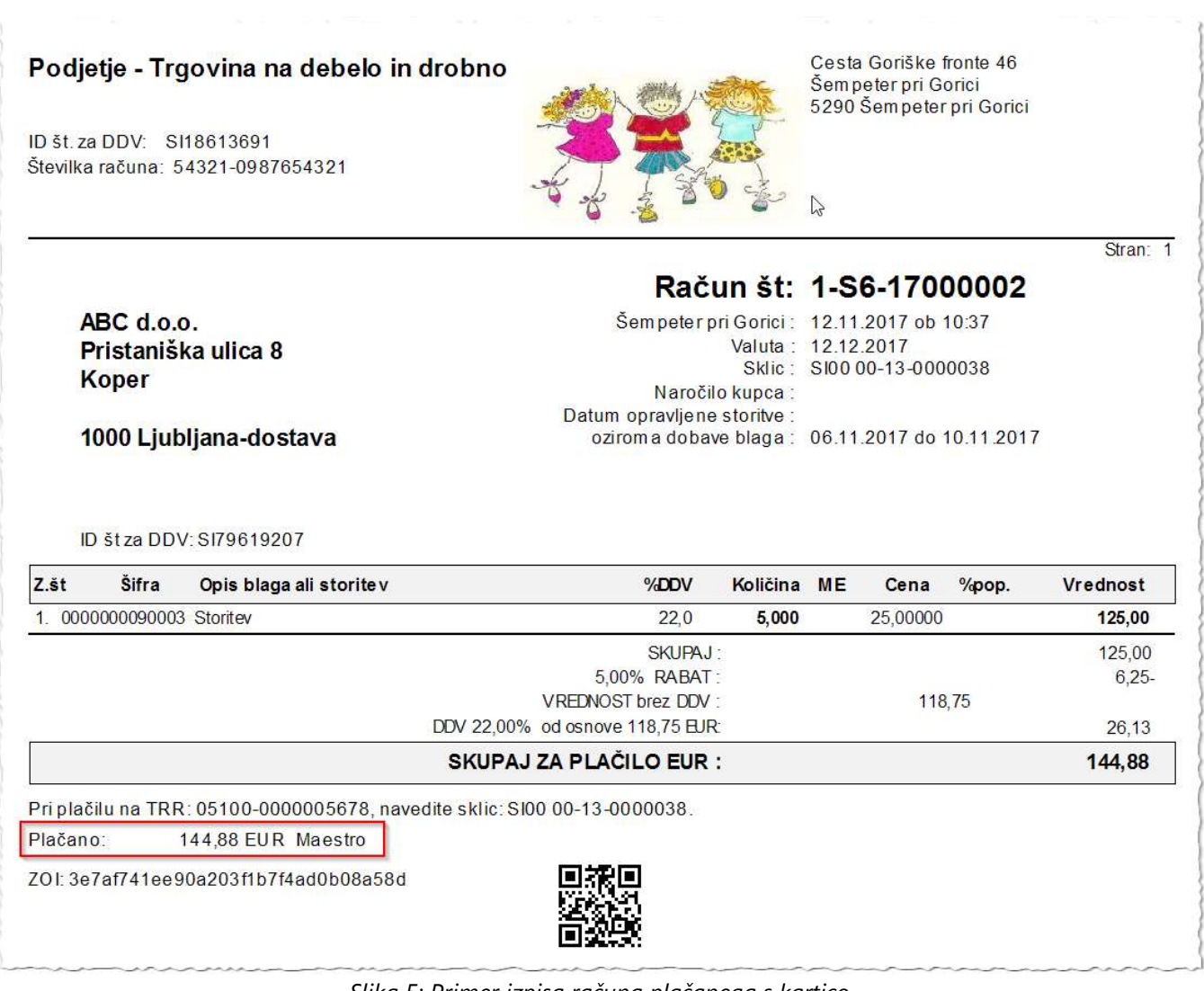

Slika 5: Primer izpisa računa plačanega s kartico.

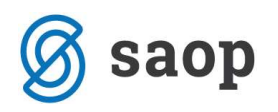

### 1.3. Knjiženje v Dvostavno knjigovodstvo

V naslednjem koraku izdani račun poknjižimo v Dvostavno knjigovodstvo. Program pripravi temeljnico z dodatnim parom vknjižb s katerim preknjiži terjatev do kupca na terjatev za kartice do banke.

|                    |         |                          |               |         | Saop Dvostavno knjigovodstvo [DEMO] - Podjetje - Trgovina na debelo in drobno |         |               |                      |            |                | □<br>-            | ×      |
|--------------------|---------|--------------------------|---------------|---------|-------------------------------------------------------------------------------|---------|---------------|----------------------|------------|----------------|-------------------|--------|
| Posredno knjiženje |         |                          |               |         |                                                                               |         |               |                      |            | 蝙<br>a         | P.<br>₩<br>吻<br>œ | ø      |
|                    |         | Operater SKRBNIK         |               | $\cdot$ | Skrbnik                                                                       |         |               |                      |            |                |                   |        |
|                    |         | Zap.štev.                |               |         |                                                                               |         |               |                      | Q          |                | 僧                 | M<br>咧 |
| Dat.dok.           |         | $\blacktriangledown$     |               |         | Dat.dok.<br>$\mathbf{r}$                                                      |         | Dat.dok.      | $\blacktriangledown$ |            | $\bullet$      |                   |        |
| ¥:                 |         | EBI                      |               |         | EBI                                                                           |         | Eg            | Eel                  |            |                |                   |        |
|                    |         | ▼ Zap.št Obd. Temeljnica | Dogodek Konto |         | Naziv konta                                                                   | Stranka | Naziv stranke | Dokument             | Dat.dok.   | Znesek v breme | Znesek v dobro    | Napa A |
| Þ                  | 011     | IZ                       |               | 2 1200  | Terjatve do kupcev v državi 0000038                                           |         | ABC d.o.o.    | 1-S6-17000002        | 12.11.2017 | 144,88         | 0,00              |        |
|                    | 2 0 1 1 | IZ                       |               | 2 7605  | Prihodki od prodaje storitev                                                  |         |               | 1-S6-17000002        | 10.11.2017 | 0,00           | 125,00            |        |
|                    | 3 0 1 1 | IZ                       |               | 2 7605  | Prihodki od prodaje storitev                                                  |         |               | 1-S6-17000002        | 10.11.2017 | 0,00           | $-6,25$           |        |
|                    | 4011    | IZ                       |               | 2 26002 | Obveznost za DDV 22%                                                          |         |               | 1-S6-17000002        | 10.11.2017 | 0,00           | 26, 13            |        |
|                    | 5 0 1 1 | IZ                       |               | 2 1200  | Terjatve do kupcev v državi 0000038                                           |         | ABC d.o.o.    | 1-S6-17000002        | 12.11.2017 | 0,00           | 144,88            |        |
|                    | 6 0 1 1 | IZ                       |               | 2 1650  | Maestro                                                                       | 0000055 | <b>NKBM</b>   | 1-S6-17000002        | 10.11.2017 | 144,88         | 0,00              |        |
|                    |         |                          |               |         |                                                                               |         |               |                      |            |                |                   |        |

Slika 6: Primer temeljnice IR s preknjižbo v Posrednem knjiženju.

### 1.4. Zapiranje postavk na kontu terjatev do kupca

Ko temeljnico poknjižimo iz Posrednega knjiženja se nam na Odprtih postavkah ta dokument izkazuje kot odprt.

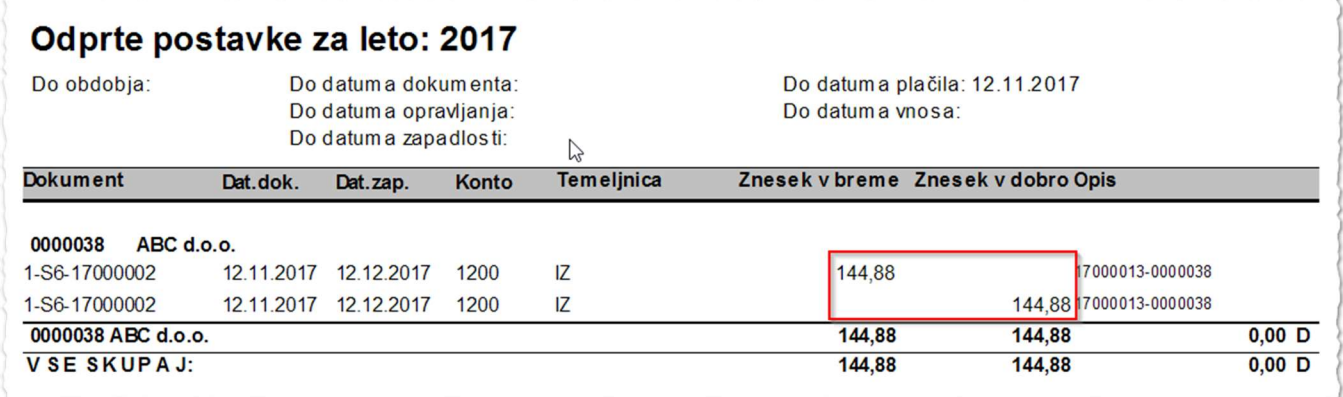

Slika 7: Odprte postavke.

Moramo ga še zapreti na Pripomočkih / Zapiranje postavk ali Avtomatsko zapiranje.

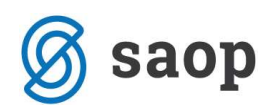

## 2. Izdani račun plačan z gotovino

V kolikor govorimo o izdanem računu, ki ga je kupec poravnal z gotovino, lahko v modulu Fakturiranje uredimo nastavitve tako, da program pripravi temeljnico preko prehodnega konta (enako kot v modulu Trgovina na drobno) ali pa brez prehodnega konta (po ustaljeni praksi). Kako bo program pripravil temeljnico je odvisno od nastavitev načina plačila. V nadaljevanju podrobnejši opis obeh načinov knjiženja.

## 2.1. Izdani račun plačan z gotovino brez preknjižb na prehodni konto

V kolikor želimo, da nam program izdane račune ne knjiži na prehodni konto ne smemo imeti na Načinu plačila vpisan konto (več o nastavitvah v točkah 2.1.1.). Terjatev do kupca se bo zaprla s knjiženjem blagajniškega dnevnika iz modula Blagajniško poslovanje. Za začetek ponazoritev knjižb na »T« kontih:

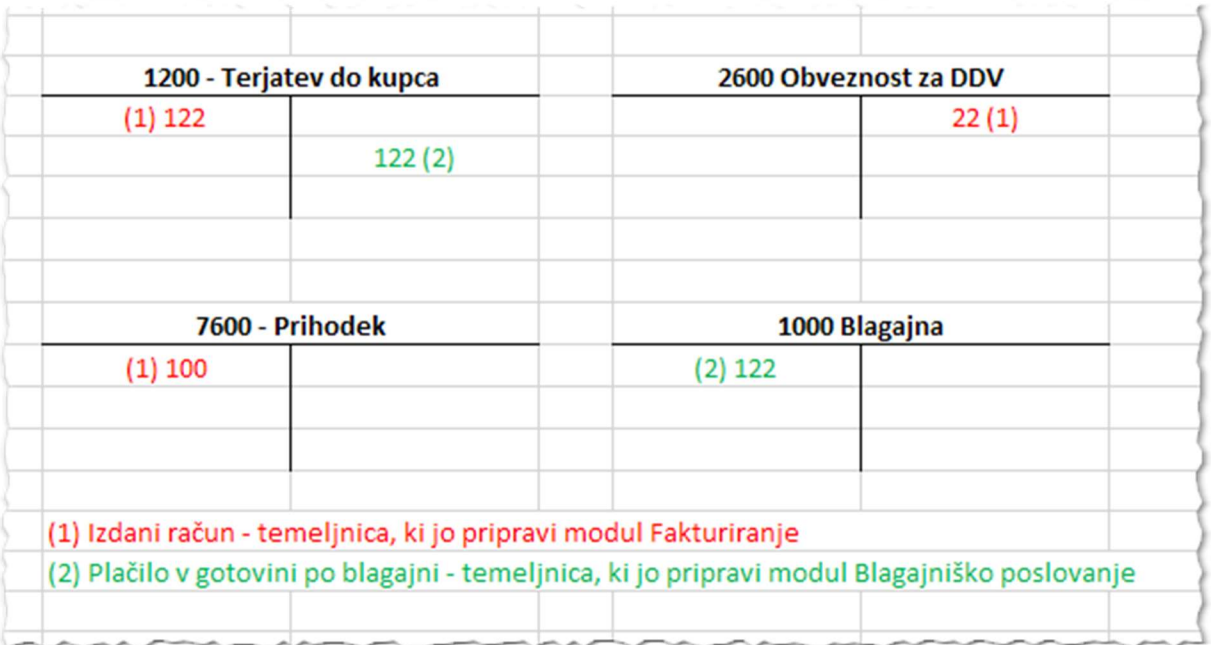

Slika 8: Ponazoritev knjiženja izdanega računa plačanega z gotovino.

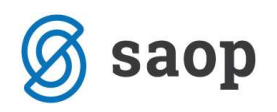

### 2.1.1. Nastavitve na Načinu plačila

V modulu *Fakturiranje* uredimo načine plačil v Šifranti / Ostali šifranti / Načini plačil.

| Saop Šifranti - Podjetje - Trgovina na debelo in drobno<br>e. |               |                            |                                                 |                      |          |          |  |  |  |  |
|---------------------------------------------------------------|---------------|----------------------------|-------------------------------------------------|----------------------|----------|----------|--|--|--|--|
|                                                               | Načini plačil |                            |                                                 | 蝙<br>r.<br>پ         | ۹g<br>kg | ø        |  |  |  |  |
|                                                               | Šifra         |                            | $Q$ 50                                          | $\Box$ Vsi zapisi    | è<br>Z   | 嘐        |  |  |  |  |
|                                                               | ▼ Šifra       | Naziv                      | Vrsta blagajniškega prejemka Tip načina plačila |                      | Konto    | $\wedge$ |  |  |  |  |
|                                                               |               | TDR - gotovina maloprodaja | 001-prejemki splošno                            | G - gotovina         | 1099     |          |  |  |  |  |
|                                                               | 100           | FAK - gotovina IR          | 015-Plačilo računa                              | G - gotovina         |          |          |  |  |  |  |
|                                                               |               | Maestro                    |                                                 | K - plačilna kartica | 1650     |          |  |  |  |  |
|                                                               | 1001          | Gotovina - SIT             |                                                 | G - gotovina         |          |          |  |  |  |  |
|                                                               |               | Čeki                       | 001-prejemki splošno                            | $D - \check{c}ek$    | 1654     |          |  |  |  |  |
|                                                               |               |                            |                                                 |                      |          |          |  |  |  |  |

Slika 9: Šifrant načinov plačil.

V kolikor uporabljamo maloprodajni modul oz. Trgovino na drobno moramo v takem primeru ločiti gotovino iz maloprodajnega modula, ki mora imeti prehodni konto, od gotovine iz modula Fakturiranje, ki prehodnega konta ne potrebuje.

V takem primeru *Način plačila* gotovina, ki ga uporabljamo v modulu Trgovina na drobno lahko preimenujemo (ni pa nujno) – na primer šifro 0 preimenujemo v »TDR – gotovina maloprodaja«. Za potrebe gotovinskega prometa v modulu Fakturiranje odpremo nov način plačila, ki ne bo imel konta in ga npr. poimenujemo »FAK – gotovina fakturiranje«.

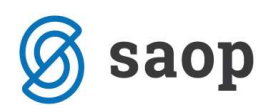

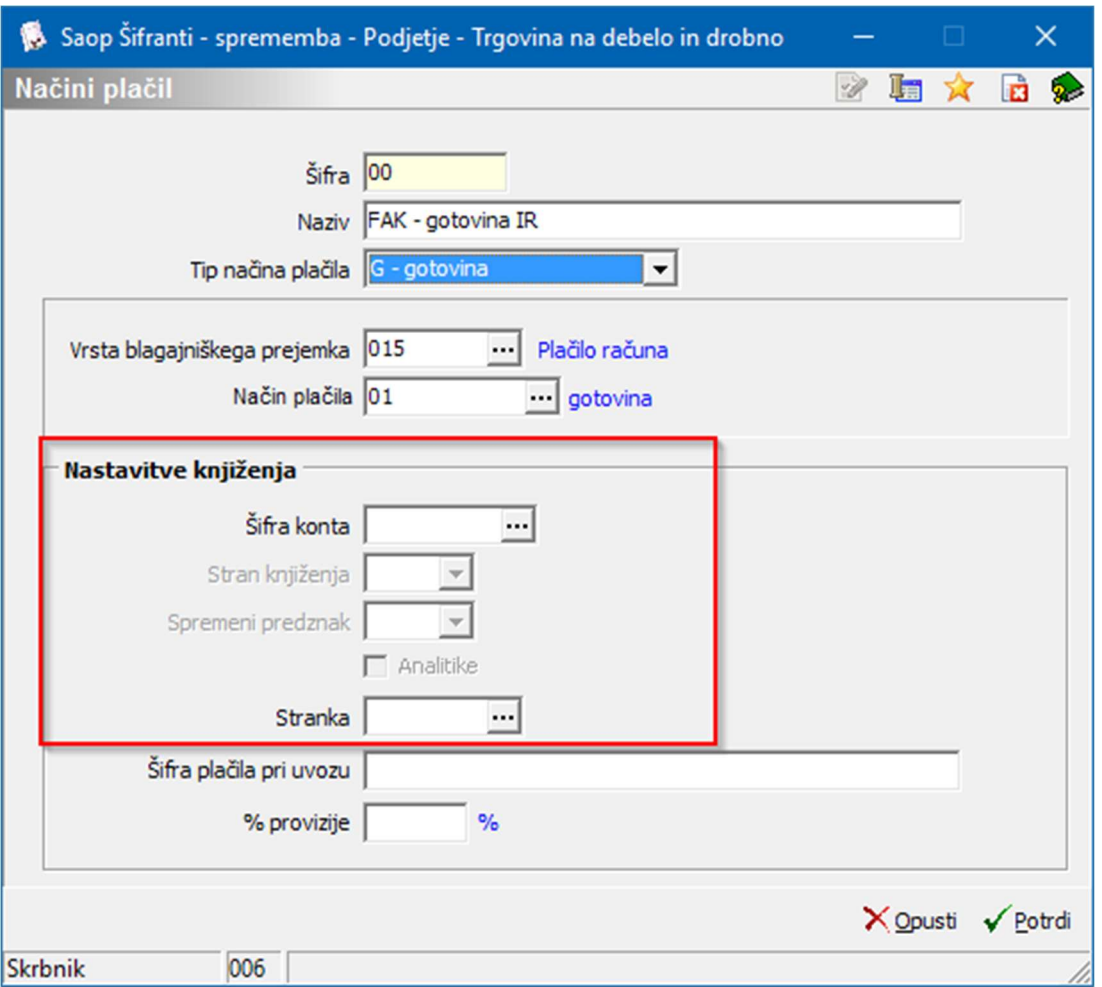

Slika 10: Primer vnosa kartičnega načina plačila.

- Šifra vnesemo poljubno šifro. Kot že navedeno odpremo nov Način plačila za gotovinski promet iz modula Fakturiranje.
- Naziv vnesemo naziv iz katerega je razvidno da gre za način plačila, ki ga bomo uporabili v modulu Fakturiranje, da bo fakturist med vnesenimi načini lažje prepoznal iz izbral ustreznega.
- **Tip načina plačila** v primeru gotovine izberemo  $G = Gotovina$ .
- Vrsta blagajniškega prejemka iz šifranta vrst blagajniških prejemkov izberemo šifro, ki predstavlja plačilo kupca.
- Način plačila polje lahko pustimo prazno.

Nastavitve za knjiženje - v tem delu pustimo nastavitve prazne.

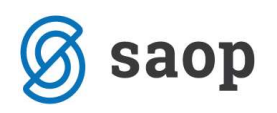

### 2.1.2. Izstavitev računa

Račun pripravimo po ustaljenem postopku. Izpolnimo zavihek Splošno, Analitike, Vrstice,…

Na zavihku Naslovi označimo, da gre za Gotovinsko prodajo. Ko račun Potrdimo program odpre okno za izbiro Načina plačila. Na tem mestu izberemo ustrezno Gotovinsko plačilo – v našem primeru »FAK – gotovina IR«.

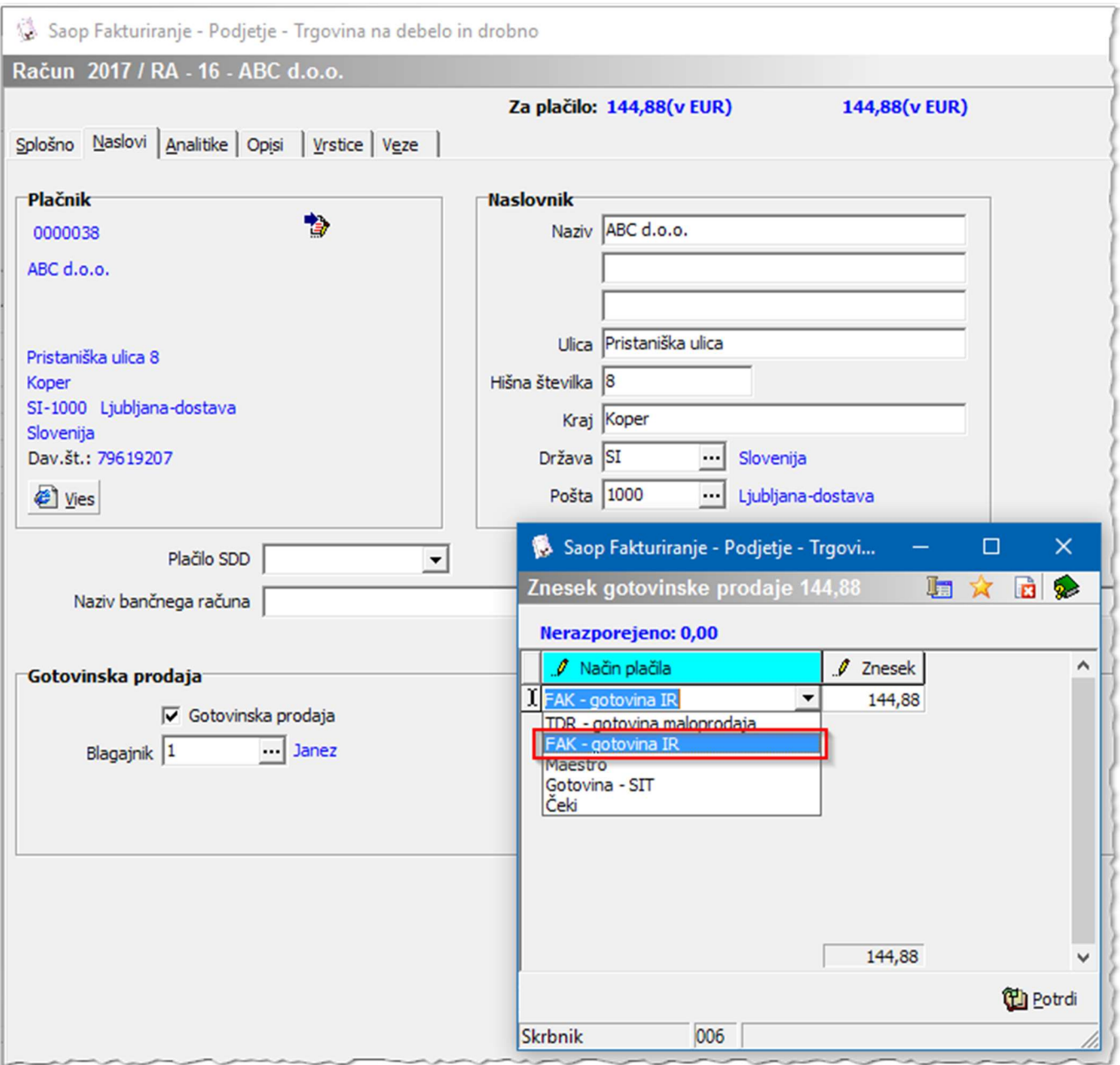

Slika 11: Vnos načina plačila.

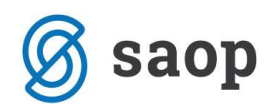

## 2.1.3. Priprava blagajniškega prejemka in izstavitev računa

Nadaljujemo s pripravo blagajniškega prejemka na gumbu **. Blagajna** . Program nas najprej opozori, da je račun potrebno izstaviti, v kolikor le-tega še nismo izvedli.

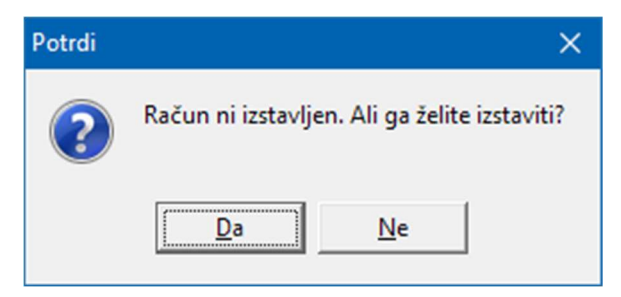

Slika 12: Opozorilo, da račun ni izstavljen.

Nadaljujemo s klikom na Da, na kar nam program odpre modul Blagajniško poslovanje oz. okence z Blagajniškim prejemkom. Vsi podatki na blagajniškem prejemku se izpolnijo iz izdanega računa, prepiše se veza na dokument, ki ga bo blagajniški dokument zapiral in na vrstico blagajniškega prejemka se zapiše konto kupca ali avansa iz izdanega računa.

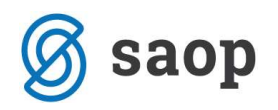

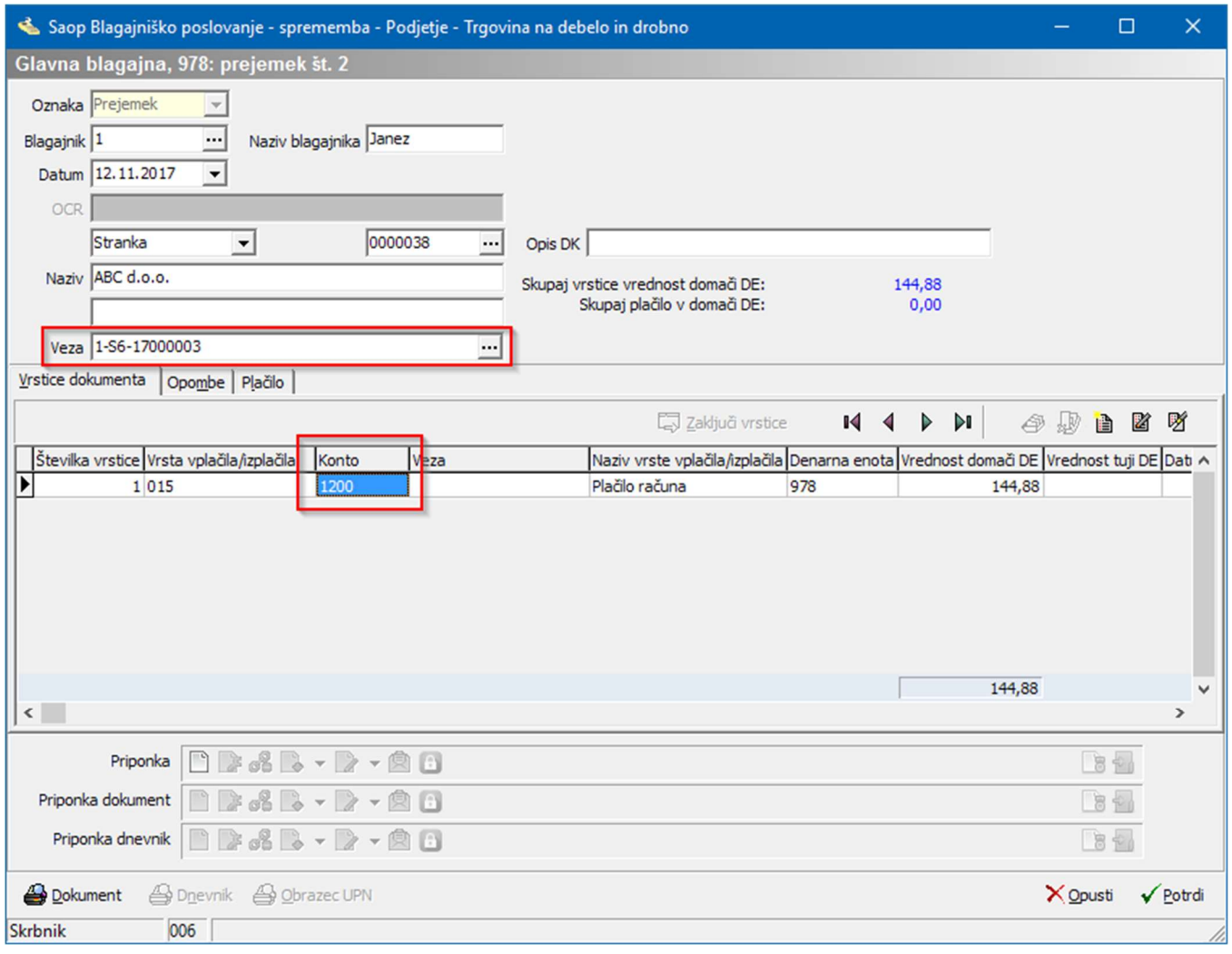

Slika 13: Blagajniški prejemek v modulu Blagajniško poslovanje.

Ko potrdimo blagajniški prejemek program samodejno odpre okno za izstavitev, tiskanje računa. Tako pripravljen račun natisnemo. V kolikor smo najprej pripravili blagajniški prejemek se ob izstavitvi računa izpiše, da je račun plačan z gotovino in je navedeno s katerim blagajniškim prejemkom je bil račun poravnan, v kolikor uporabljamo standardno predlogo računa iCentra.

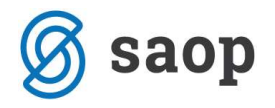

#### Podjetje - Trgovina na debelo in drobno

ID št. za DDV: SI18613691 Številka računa: 54321-0987654321

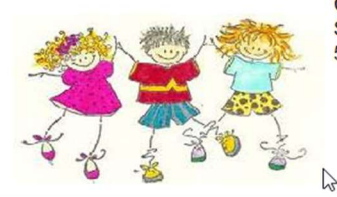

Cesta Goriške fronte 46 Šem peter pri Gorici 5290 Šempeter pri Gorici

Stran: 1

#### ABC d.o.o. Pristaniška ulica 8 **Koper**

1000 Ljubljana-dostava

Šempeter pri Gorici: 12.11.2017 ob 15:10 Valuta: 12.12.2017<br>Sklic: SI00 00-16-0000038 Naročilo kupca: Datum opravljene storitve : ozirom a dobave blaga: 06.11.2017 do 10.11.2017

Račun št: 1-S6-17000003

ID štza DDV: SI79619207

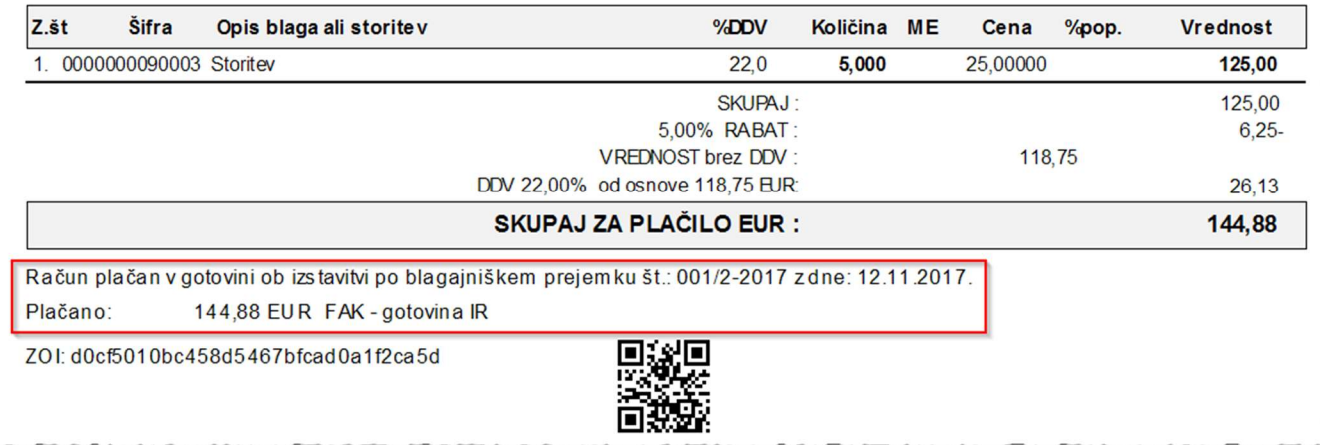

Slika 14: Primer izpisa računa plačanega z gotovino po blagajni.

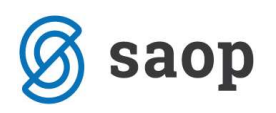

### 2.1.4. Knjiženje v Dvostavno knjigovodstvo

Sledi knjiženje v Dvostavno knjigovodstvo. Pri knjiženju v glavno knjigo je pomemben vrstni red temeljnic. Najprej poknjižimo račun. Program pripravi temeljnico v Posredno knjiženje. Tako pripravljene knjižbe poknjižimo naprej v glavno knjigo. Nadaljujemo s knjiženjem blagajniškega dnevnika. Tudi blagajniški dnevnik pripravi knjižbe v Posredno knjiženje. Vrstice blagajniškega dnevnika, ki zapirajo izdane račune nosijo podatek o vezi oz. dokumentu na katerega se plačilo nanaša.

|                    |                           |               | Saop Dvostavno knjigovodstvo [DEMO] - Podjetje - Trgovina na debelo in drobno |         |               |               |               |            |                    | □              |           |
|--------------------|---------------------------|---------------|-------------------------------------------------------------------------------|---------|---------------|---------------|---------------|------------|--------------------|----------------|-----------|
| Posredno knjiženje |                           |               |                                                                               |         |               |               |               |            | 聏<br>B<br><b>B</b> | þ<br>助<br>€    | $\bullet$ |
|                    | Operater SKRBNIK          |               | $\cdot$<br>Skrbnik                                                            |         |               |               |               |            |                    |                |           |
|                    | Zap.štev.                 |               |                                                                               |         |               |               |               |            |                    | Z<br>è         | М         |
| Dat.dok.           | $\mathbf{v}$              |               | Dat.dok.<br>$\mathbf{v}$                                                      |         | Dat.dok.      | $\mathbf{r}$  | ູ             |            |                    |                |           |
| Eg                 | $\mathbb{K}_{\mathbb{B}}$ |               | Fe)                                                                           |         | ¥.            | Y             |               |            |                    |                |           |
| ▼ Zap.št           | Obd. Temeljnica           | Dogodek Konto | Naziv konta                                                                   | Stranka | Naziv stranke | Dokument      | Veza          | Dat.dok.   | Znesek v breme     | Znesek v dobro | $\sim$ 1  |
| 1011               | IZ                        | 2 1200        | Terjatve do kupcev v državi 0000038                                           |         | ABC d.o.o.    | 1-S6-17000003 |               | 12.11.2017 | 144,88             | 0,00           |           |
| 2 0 1 1            | I <sub>Z</sub>            | 2 7605        | Prihodki od prodaje storitev                                                  |         |               | 1-S6-17000003 |               | 10.11.2017 | 0,00               | 125,00         |           |
| 3 0 1 1<br>⊢       | IZ                        | 2 7605        | Prihodki od prodaje storitev                                                  |         |               | 1-S6-17000003 |               | 10.11.2017 | 0,00               | $-6,25$        |           |
| 4 0 1 1            | <b>IZ</b>                 | 2 26002       | Obveznost za DDV 22%                                                          |         |               | 1-S6-17000003 |               | 10.11.2017 | 0,00               | 26, 13         |           |
| E<br>5 0 1 1       | <b>BL</b>                 | 7 1200        | Terjatve do kupcev v državi 0000038                                           |         | ABC d.o.o.    |               | 1-S6-17000003 | 12.11.2017 | 0,00               | 144,88         |           |
| 6 0 1 1            | <b>BL</b>                 | 7 1000        | Blagajna                                                                      |         |               |               |               | 12.11.2017 | 144,88             | 0,00           |           |

Slika 15: Primer temeljnice izdanega računa – »IZ« in blagajniškega dnevnika »BL« v Posrednem knjiženju.

Ko v glavno knjigo poknjižimo izdane račune se tvorijo odprte postavke, ki jih z blagajniškim dnevnikom zapiramo. V kolikor najprej poknjižimo blagajniški dnevnik in še nimamo odprtih postavk, nam bodo računi, ki se poknjižijo naknadno ostali odprti in jih moramo na *Pripomočkih / Zapiranje postavk* še ročno zapreti.

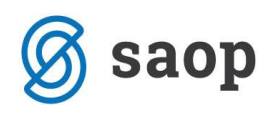

## 2.2. Izdani račun plačan z gotovino s preknjižbo na prehodni konto

V kolikor želimo, da nam program izdane račune iz modula Fakturiranje knjiži enak način kot dnevne iztržke iz modula Trgovina na drobno, preko prehodnega konta, uporabimo v modulu Fakturiranje isti Način plačila kot ga uporablja modul Trgovina na drobno (način plačila na katerem je naveden prehodni konto). Pri knjiženju temeljnice izdanega računa se bo terjatev do kupca takoj preknjižila na prehodni konto, s knjiženjem blagajniškega dnevnika iz modula Blagajniško poslovanje pa se bo z blagajniškim dnevnikom saldiral prehodni konto, kot prikazuje primer:

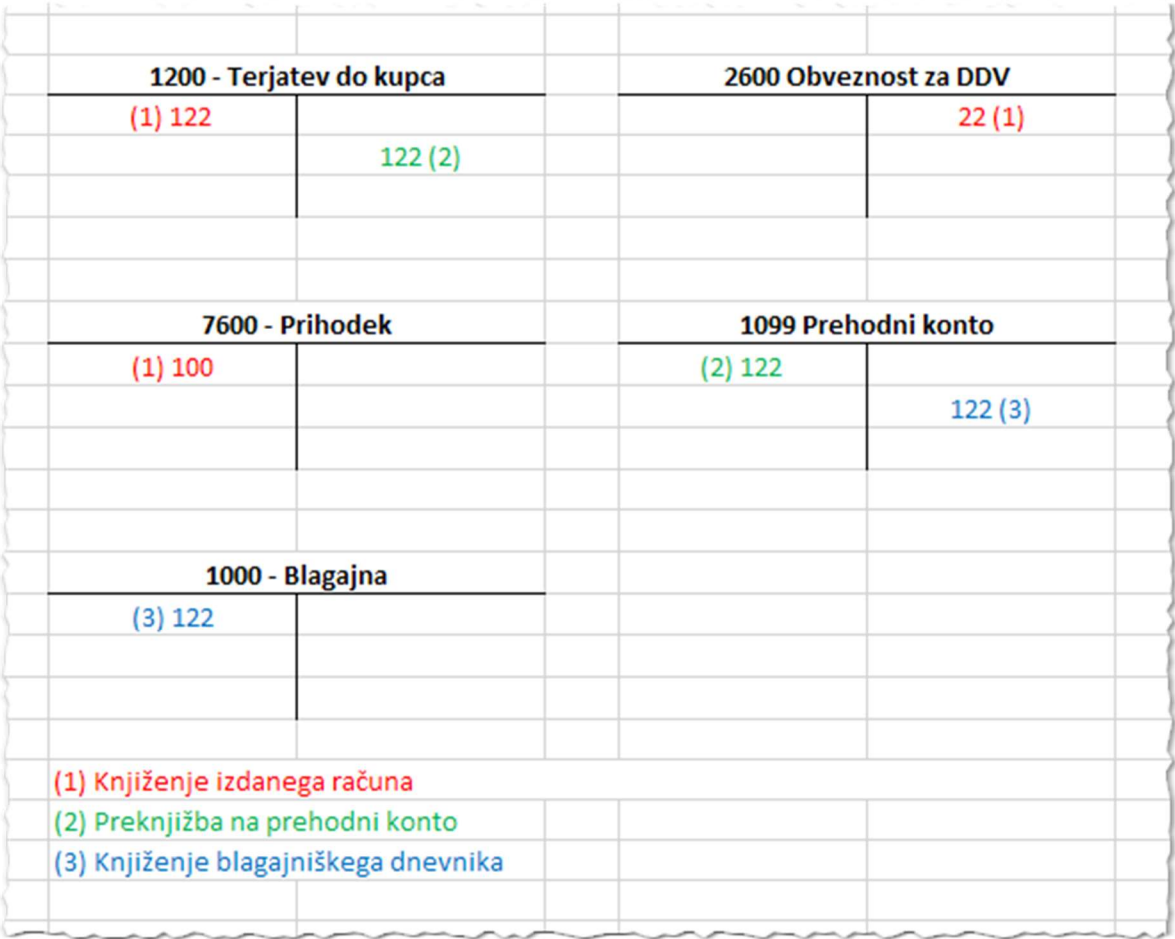

Slika 16: Ponazoritev knjiženja izdanega računa plačanega z gotovino preko prehodnega konta.

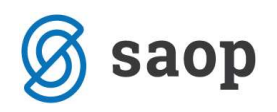

### 2.2.1. Nastavitve na Načinu plačila

V modulu *Fakturiranje* uredimo načine plačil v Šifranti / Ostali šifranti / Načini plačil.

| Načini plačil | Saop Šifranti - Podjetje - Trgovina na debelo in drobno |                                                 | 蝙<br>r.              | □<br>ł.<br>喝<br>۷ | X<br>9P) |
|---------------|---------------------------------------------------------|-------------------------------------------------|----------------------|-------------------|----------|
|               |                                                         |                                                 |                      |                   |          |
| Šifra         |                                                         | 50<br>Q.                                        | $\Box$ Vsi zapisi    | è<br>Z            | 嘐        |
| ▼ Šifra       | Naziv                                                   | Vrsta blagajniškega prejemka Tip načina plačila |                      | Konto             | $\wedge$ |
|               | TDR - gotovina maloprodaja                              | 001-prejemki splošno                            | G - gotovina         | 1099              |          |
| 100           | FAK - gotovina IR                                       | 015-Plačilo računa                              | G - gotovina         |                   |          |
|               | Maestro                                                 |                                                 | K - plačilna kartica | 1650              |          |
| 1001          | Gotovina - SIT                                          |                                                 | G - gotovina         |                   |          |
| 12            | Čeki                                                    | 001-prejemki splošno                            | $D - \check{c}ek$    | 1654              |          |

Slika 17: Šifrant načinov plačil.

V kolikor uporabljamo maloprodajni modul oz. Trgovino na drobno imamo v šifrantu Način plačila gotovina, najpogosteje šifriran s šifro 0, ki ga lahko uporabimo za račune plačane z gotovino v modulu Fakturiranje. V kolikor gotovinskega načina plačila še nimamo, odpremo novega:

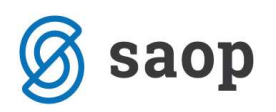

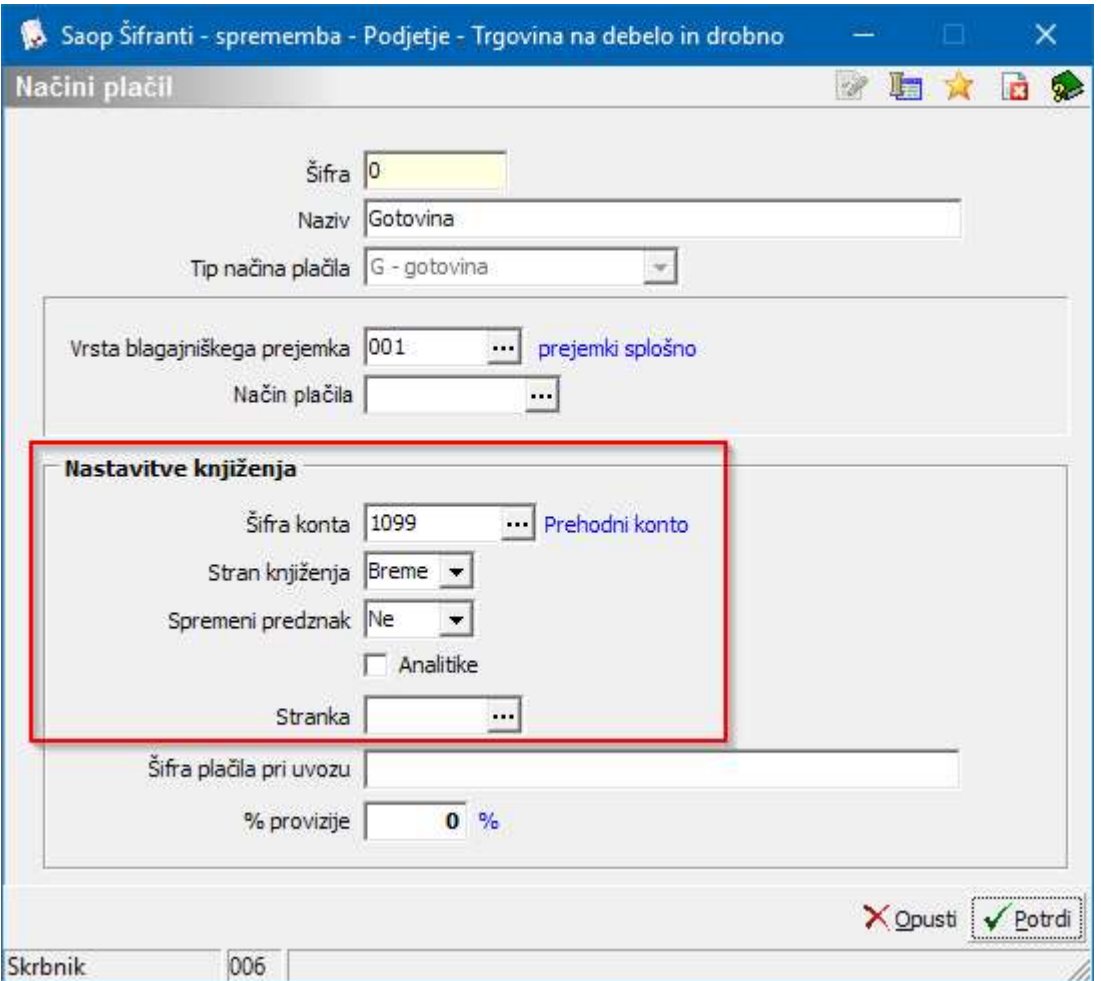

Slika 18: Primer vnosa kartičnega načina plačila.

- $\cdot$  Šifra vnesemo poljubno šifro.
- Naziv vnesemo naziv iz katerega je razvidno da gre za gotovinsko plačilo.
- **Tip načina plačila** v primeru gotovine izberemo  $G = Gotovina$ .
- Vrsta blagajniškega prejemka iz šifranta vrst blagajniških prejemkov izberemo ustrezno šifro prejemka.
- Način plačila polje lahko pustimo prazno.

Nastavitve za knjiženje - v tem delu določimo konto na katerega se po preknjižba zgodila.

- Šifra konta iz kontnega plana izberemo šifro prehodnega konta, vrste Finančni ali Stroškovni konto.
- **· Stran knjiženja** preknjižba gre v Breme.
- Sprememba predznaka pri tovrstnih knjižbah Ni spremembe predznaka.
- Analitike obvezno označimo v kolikor pri knjiženju uporabljamo konte, ki se vodijo analitično.
- Stranko pustimo prazno.

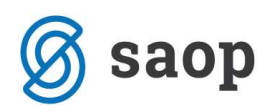

### 2.2.2. Izstavitev računa

Račun pripravimo po ustaljenem postopku. Izpolnimo zavihek Splošno, Analitike, Vrstice,…

Na zavihku Naslovi označimo, da gre za Gotovinsko prodajo. Ko račun Potrdimo program odpre okno za izbiro Načina plačila – izberemo Gotovina.

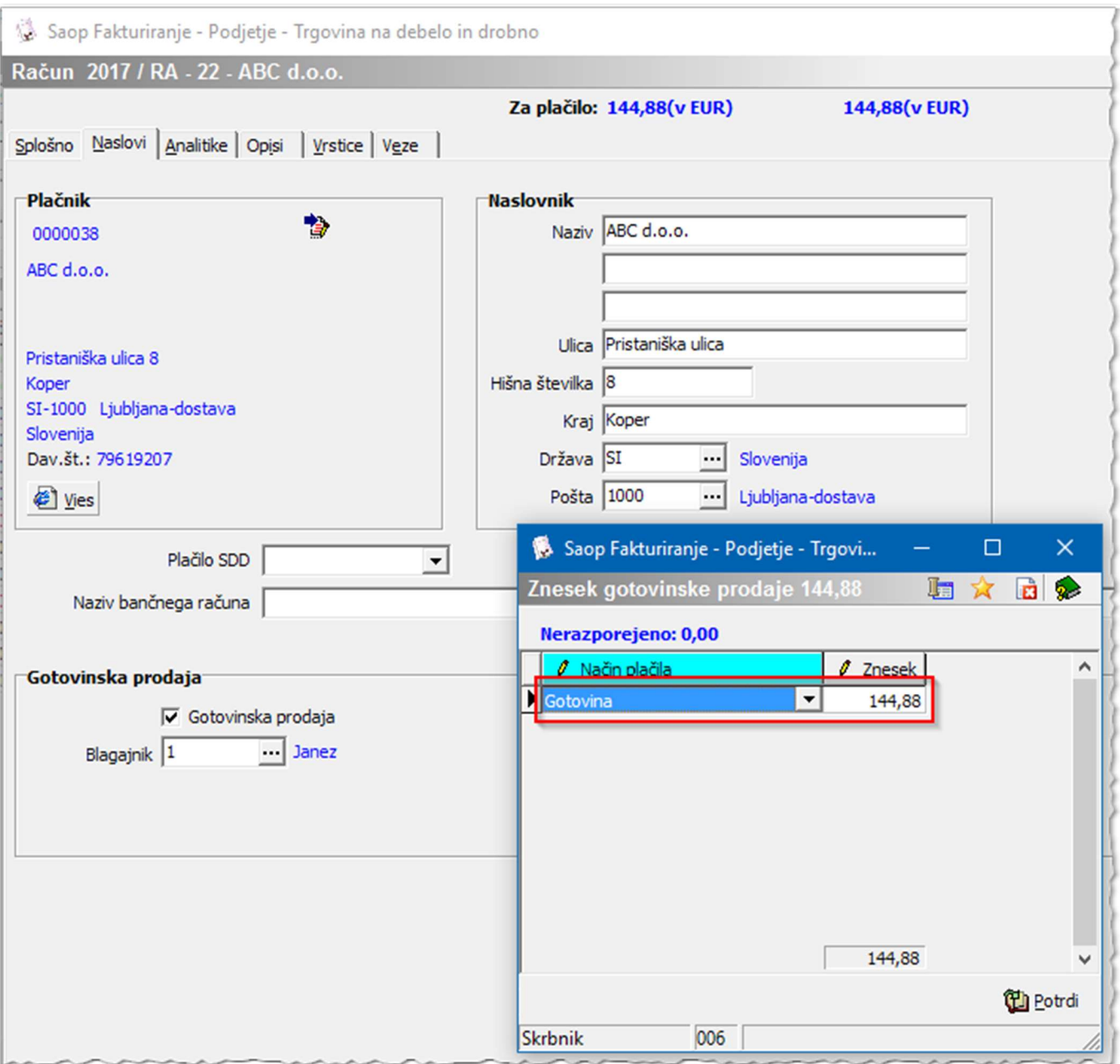

Slika 19: Vnos načina plačila .

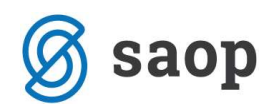

## 2.2.3. Priprava blagajniškega prejemka in izstavitev računa

Nadaljujemo s pripravo blagajniškega prejemka na gumbu **single program nas najprej opozori**, da je račun potrebno izstaviti.

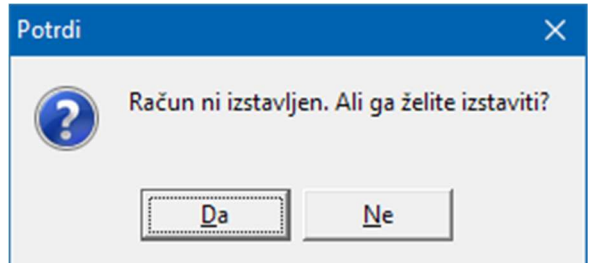

Slika 20: Opozorilo pri računih, ki so predmet davčnega potrjevanja.

Nadaljujemo s klikom na Da, na kar nam program odpre modul Blagajniško poslovanje oz. okence z Blagajniškim prejemkom. Vsi podatki na blagajniškem prejemku se izpolnijo iz izdanega računa prepiše se veza na dokument, ki ga bo blagajniški dokument zapiral in na vrstico blagajniškega prejemka se zapiše konto iz načina plačila.

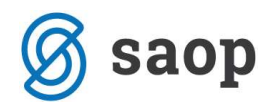

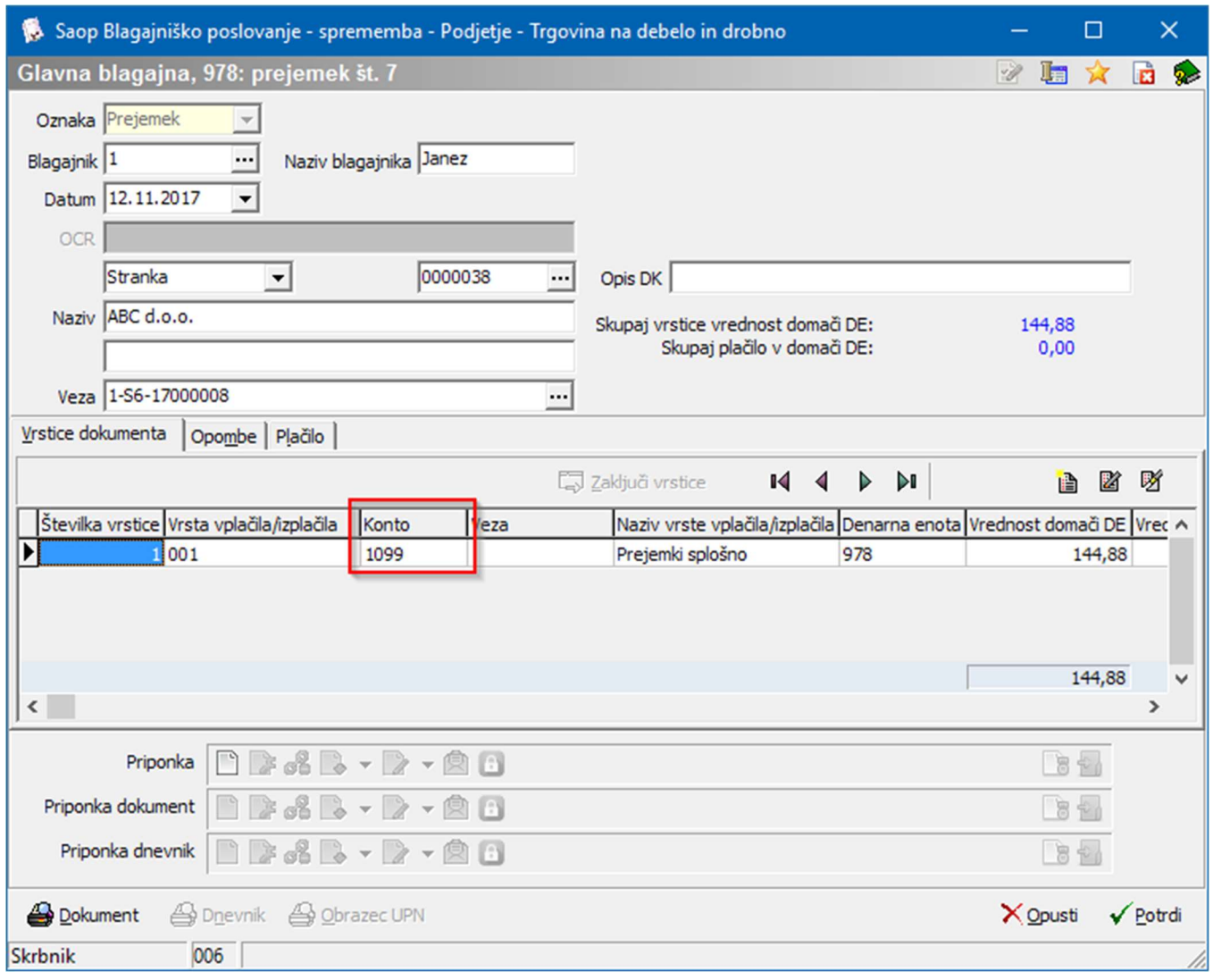

Slika 21: Blagajniški prejemek v modulu Blagajniško poslovanje.

Ko potrdimo blagajniški prejemek program samodejno odpre okno za izstavitev - tiskanje računa. Tako pripravljen račun natisnemo. V kolikor smo najprej pripravili blagajniški prejemek se ob izstavitvi računa na samem računu izpiše, da je račun plačan z gotovino in program navede s katerim blagajniškim prejemkom je bil račun poravnan, v kolikor uporabljamo standardno predlogo računa iCentra.

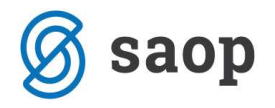

#### Podjetje - Trgovina na debelo in drobno

ID št. za DDV: SI18613691 Številka računa: 54321-0987654321

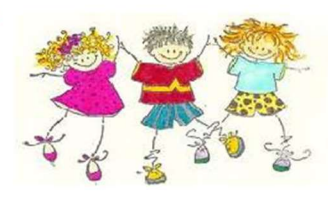

Cesta Goriške fronte 46 Šempeter pri Gorici 5290 Šempeter pri Gorici

Stran: 1

ABC d.o.o. Pristaniška ulica 8 **Koper** 

Račun št: 1-S6-17000008

 $\mathbb{Z}$ 

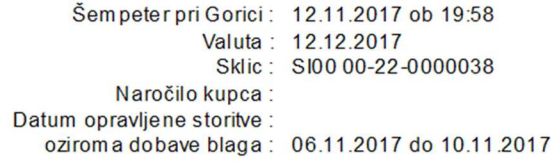

1000 Ljubljana-dostava

ID štza DDV: SI79619207

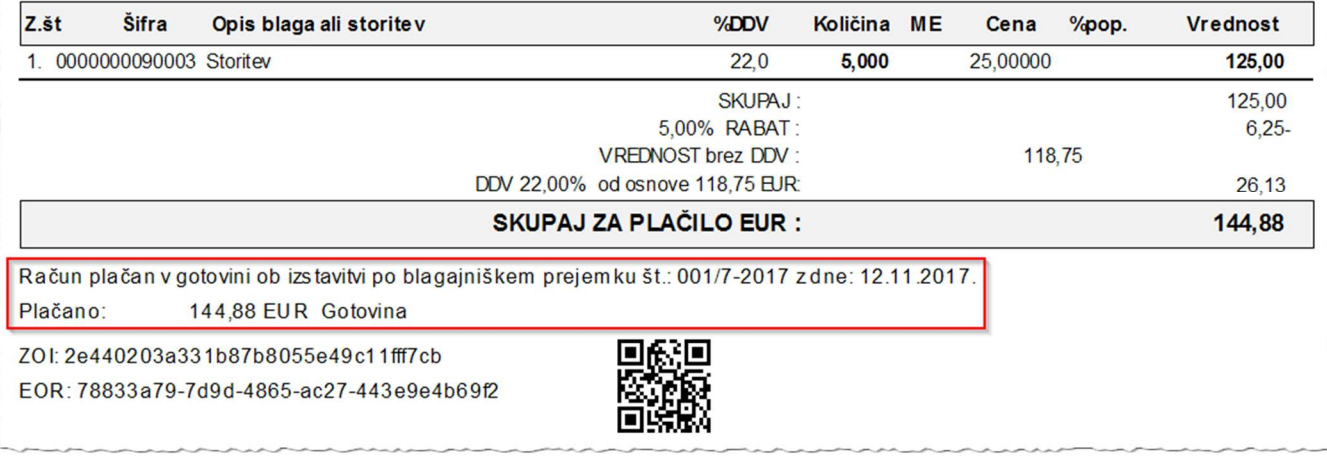

Slika 22: Primer izpisa računa plačanega z gotovino po blagajni.

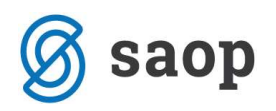

### 2.2.4. Knjiženje v Dvostavno knjigovodstvo

Sledi knjiženje v Dvostavno knjigovodstvo. Pri knjiženju izdanega računa program pripravi preknjižbo na prehodni konto. Temeljnica se pripravi v Posredno knjiženje. Tako pripravljene knjižbe poknjižimo naprej v glavno knjigo. Nadaljujemo s knjiženjem blagajniškega dnevnika. Tudi blagajniški dnevnik pripravi knjižbe v Posredno knjiženje. Z blagajniškim dnevnikom saldiramo prehodni konto.

|                    |         |                  |               |          | Saop Dvostavno knjigovodstvo [DEMO] - Podjetje - Trgovina na debelo in drobno |         |               |               |            |                   | $\Box$         | $\times$ |
|--------------------|---------|------------------|---------------|----------|-------------------------------------------------------------------------------|---------|---------------|---------------|------------|-------------------|----------------|----------|
| Posredno knjiženje |         |                  |               |          |                                                                               |         |               |               |            | 归<br>œ<br>ø<br>55 | €<br>Pg<br>駒   | <b>R</b> |
|                    |         | Operater SKRBNIK |               | $\cdots$ | Skrbnik                                                                       |         |               |               |            |                   |                |          |
|                    |         | Zap.štev.        |               |          |                                                                               |         |               |               | Q          |                   | M              | 咧        |
|                    |         |                  |               |          |                                                                               |         |               |               |            |                   | P              |          |
| Dat.dok.           |         | $\mathbf{v}$     |               |          | Dat.dok.<br>$\overline{\phantom{a}}$                                          |         | Dat.dok.      | $\mathbf{v}$  |            | $\bullet$         |                |          |
| Eg                 |         |                  | Egy           |          | ¥:                                                                            |         | ¥:            | Eg            |            |                   |                |          |
| ▼ Zap.št Obd.      |         | Temeljnica       | Dogodek Konto |          | Naziv konta                                                                   | Stranka | Naziv stranke | Dokument      | Dat.dok.   | Znesek v breme    | Znesek v dobro | $\wedge$ |
|                    | 011     | IZ               |               | 2 12011  | Terjatve do kupcev                                                            | 0000038 | ABC d.o.o.    | 1-S6-17000008 | 12.11.2017 | 144,88            |                | 0,00     |
|                    | 2 0 1 1 | IZ               |               | 2 7605   | Prihodki od prodaje storitev                                                  |         |               | 1-S6-17000008 | 10.11.2017 | 0,00              | 125,00         |          |
|                    | 3 0 1 1 | IZ               |               | 2 7605   | Prihodki od prodaje storitev                                                  |         |               | 1-S6-17000008 | 10.11.2017 | 0,00              |                | $-6,25$  |
|                    | 4011    | IZ               |               | 2 26002  | Obveznost za DDV 22%                                                          |         |               | 1-S6-17000008 | 10.11.2017 | 0,00              |                | 26,13    |
|                    | 5 0 1 1 | IZ               |               | 2 12011  | Terjatve do kupcev                                                            | 0000038 | ABC d.o.o.    | 1-S6-17000008 | 12.11.2017 | 0,00              | 144,88         |          |
|                    | 6 0 1 1 | <b>IZ</b>        |               | 2 1099   | Prehodni konto                                                                |         |               | 1-S6-17000008 | 10.11.2017 | 144,88            |                | 0,00     |
|                    | 7 0 1 1 | <b>BL</b>        |               | 7 1099   | Prehodni konto                                                                | 0000038 | ABC d.o.o.    |               | 12.11.2017 | 0,00              |                | 144,88   |
|                    | 8 0 1 1 | <b>BL</b>        |               | 7 1000   | Blagajna                                                                      |         |               |               | 12.11.2017 | 144,88            |                | 0,00     |
|                    |         |                  |               |          |                                                                               |         |               |               |            |                   |                |          |
|                    |         |                  |               |          |                                                                               |         |               |               |            |                   |                |          |
|                    |         |                  |               |          |                                                                               |         |               |               |            |                   |                |          |

Slika 23: Primer temeljnice izdanega računa – »IZ« s preknjižbo na prehodni konto in blagajniškega dnevnika »BL« v Posrednem knjiženju.

### 2.2.5. Zapiranje postavk na kontu terjatev do kupca

Ko temeljnico poknjižimo iz Posrednega knjiženja se nam na Odprtih postavkah ta dokument izkazuje kot odprt.

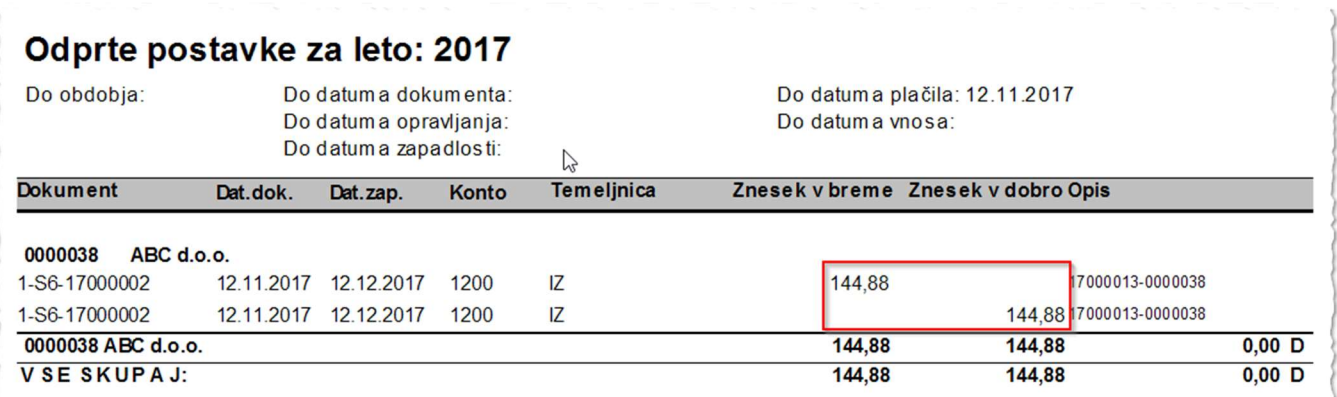

Slika 24: Odprte postavke.

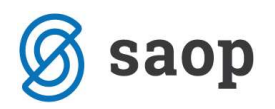

Knjižbe moramo še zapreti na *Pripomočkih / Zapiranje postavk* ali z Avtomatskim zapiranjem.

### OPOZORILO:

V kolikor se na šifrantu načinov plačil ali na šifrantu blagajniškega prejemka navaja konte, ki se medsebojno ne sovpadejo, lahko pripravimo neustrezne temeljnice, ki se na različne načine odražajo v glavni knjigi!

Ravno zaradi navedene novosti pri predlagam dodatno pozornost pri knjiženju in spremljanju odprtih postavk (predvsem pri knjižbah iz modulov Fakturiranje, Blagajniško poslovanje in Trgovina na drobno za leto 2017!).

\*\*\* Navodila pripravljena z različico iCentra 2017.13.005, z naslednjimi dopolnitvami programa se navodila lahko spremenijo v skladu z objavljenimi novostmi na spletni strani: http://help.icenter.si/sl/zgodovina-razlicic in http://podpora.saop.si/ .

Navodila pripravili: Biljana Matijašec in Janez Bajt SAOP d.o.o. Šempeter pri Gorici, 15.11.2017